●Ver3.80について。

Ver3.80は、河川水辺の国勢調査〔ダム湖版〕の平成26年度調査用データの入出力用 システムです。

システムに搭載している生物種目録・重要種マスタをH26年度調査用へと更新したバ ージョンとなります。

## ●本システムの利用環境 について。

本システムを利用する際に必要となる利用環境は以下に示すとおりです。な お、データの 容量などによっては、この推奨環境でも処理しきれない場合があ ります。その際は、利用し ているパソコンのスペック向上などを行ってみてく ださい。

(1)ハードウエア環境

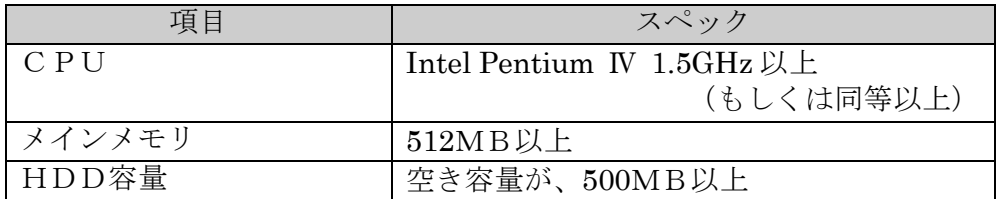

(2)ソフトウエア環境

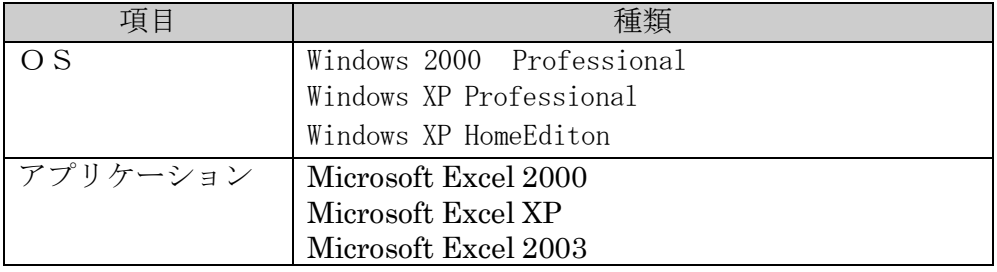

●システムのバージョンアップの方法

ここでは、Ver3.70 から Ver3.80 へのバージョンアップの方法を説明します。以下 にバージョンアップの作業フローを示します。(Ver3.70 以前のシステムで作成したデ ータにつきましては、あらかじめ Ver3.70 までデータをバージョンアップしてくだ さ い。)

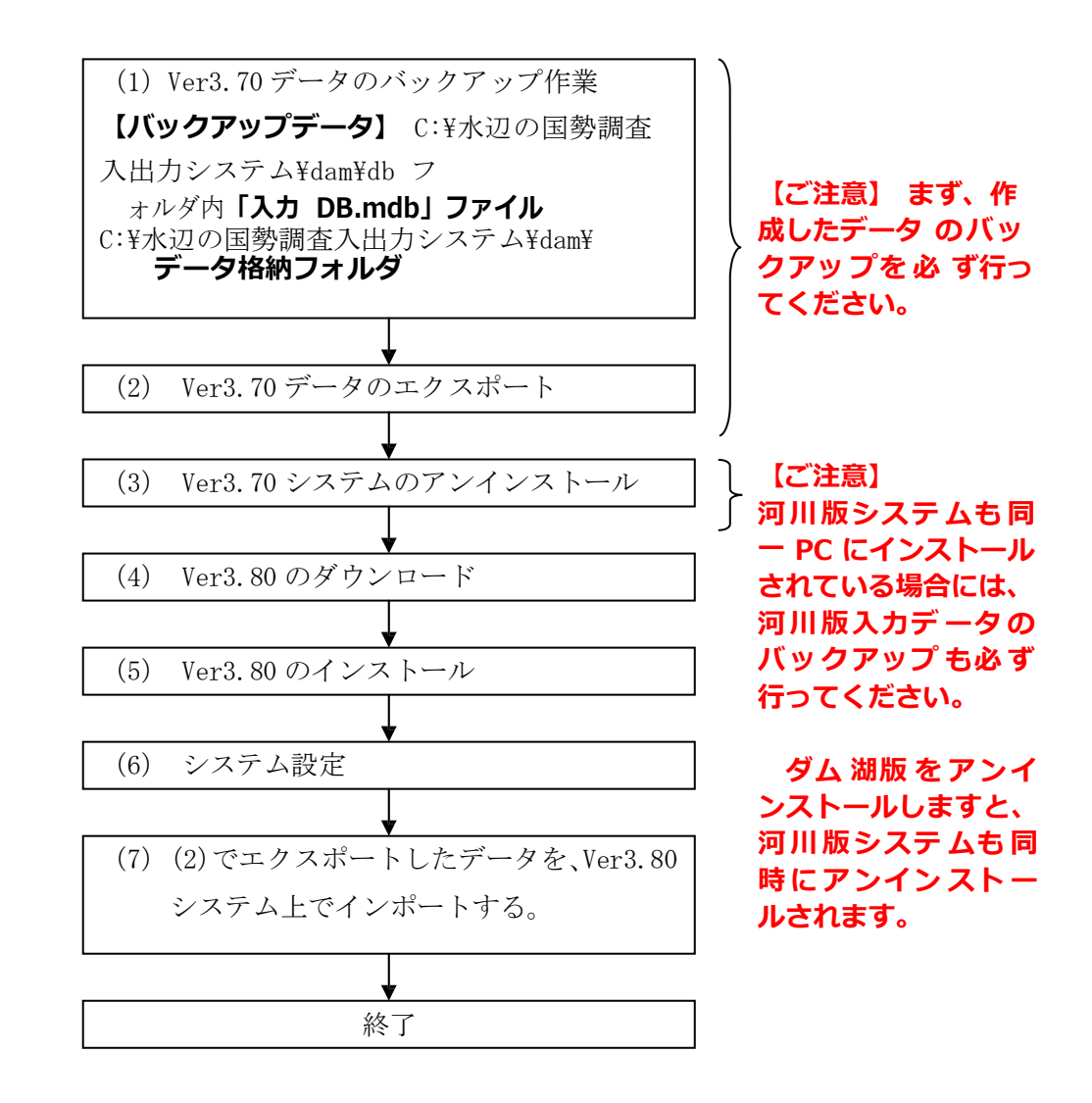

河川水辺の国勢調査〔河川版〕を同じパソコンにインストールして使っている場合は、(3)で行うダム 湖版のアンインストールを行う前に、必ず、河川版のデータのバックアップを取得して下さい。ダム湖 版 のシステムをアンインストールすると、河川版のシステムも同時にアンインストールされます。 ダム 湖版 Ver3.80 システムのインストールが完了した後、再度、河川版システムをインストールしてく だ さい。

(1)Ver3.70 で作成したデータのバックアップ処理

「水辺の国勢調査入出力システム」フォルダー「dam」フォルダ内にある、「db」フ ォルダ内の**「入力.mdb」**ファイルと、**「データ格納フォルダ」**フォルダのバックアッ プを取ってください。

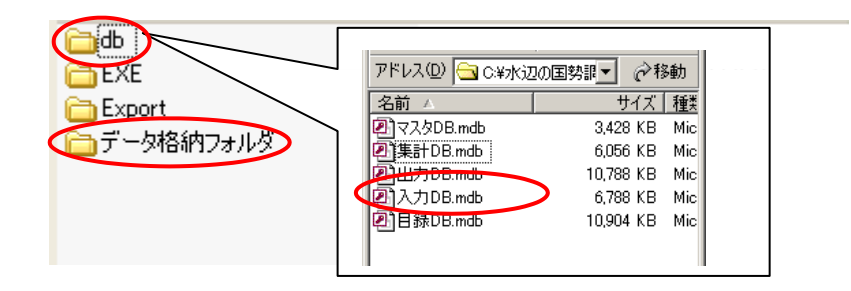

(2)Ver3.70 で作成したデータのエクスポート処理

既存のシステムを起動し、以下の手順で進めてください。

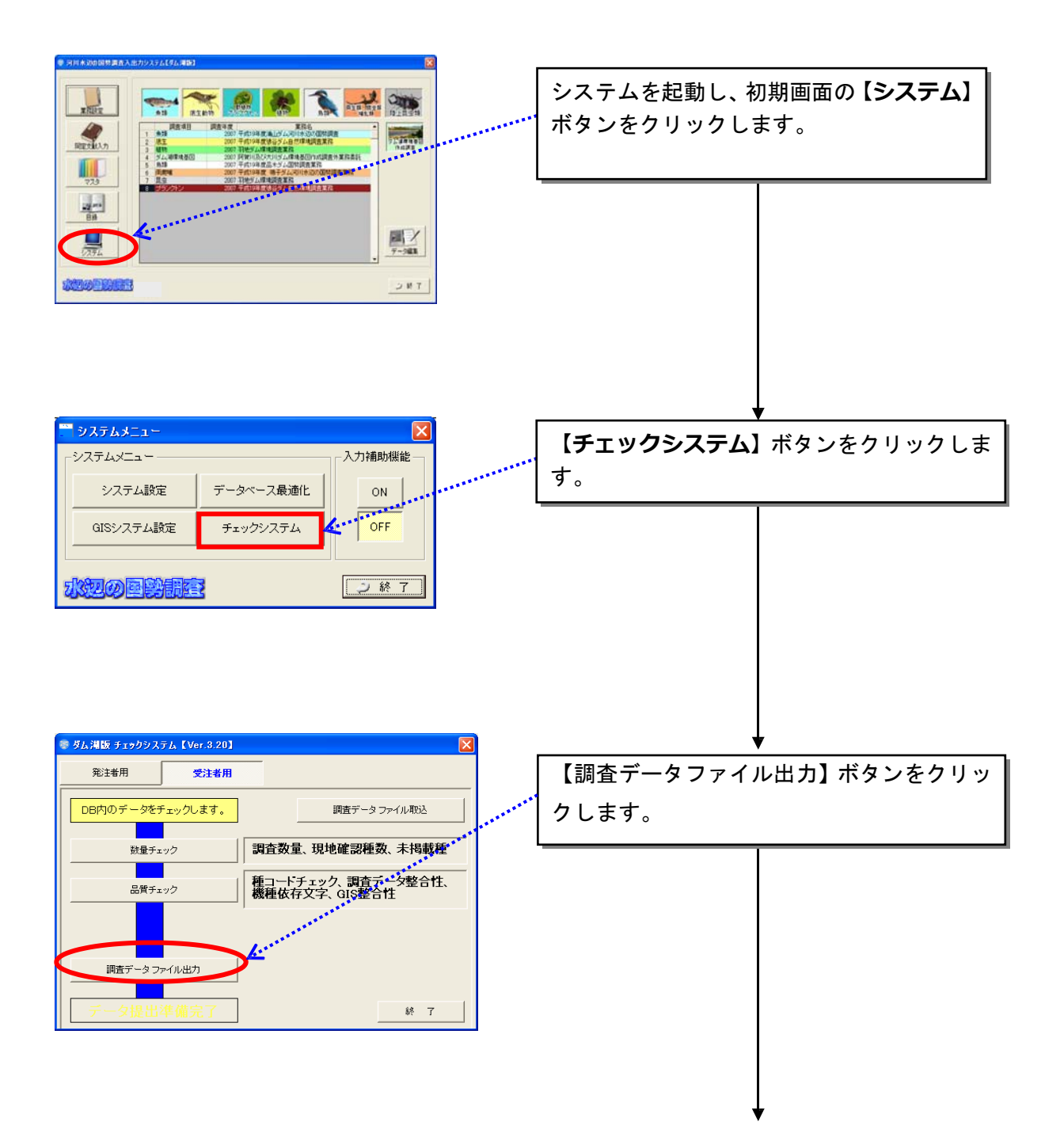

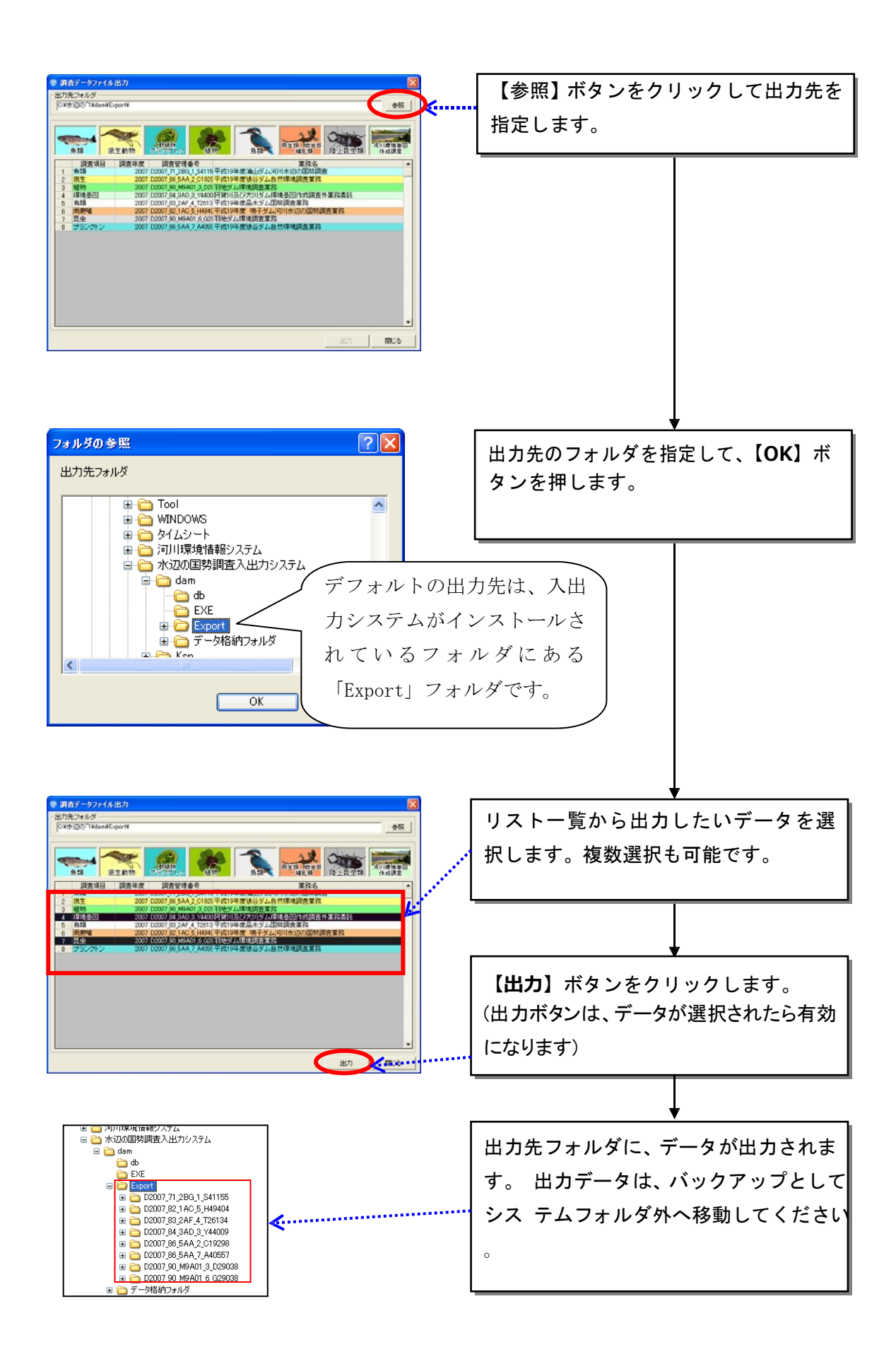

(3)Ver3.70 システムのアンインストール

入出力システム Ver3.70 をアンインストールします。アンインストールは、市販の アプリケーションなどと同様に、お使いのパソコンのコントロールパネルの「プログ ラムの追加と削除」を起動し、河川水辺の国勢調査入出力システムを選択して、削除 を実行して下さい。その後、不要なフォルダ(入出力システムのフォルダで残ってい るもの)を削除してください。

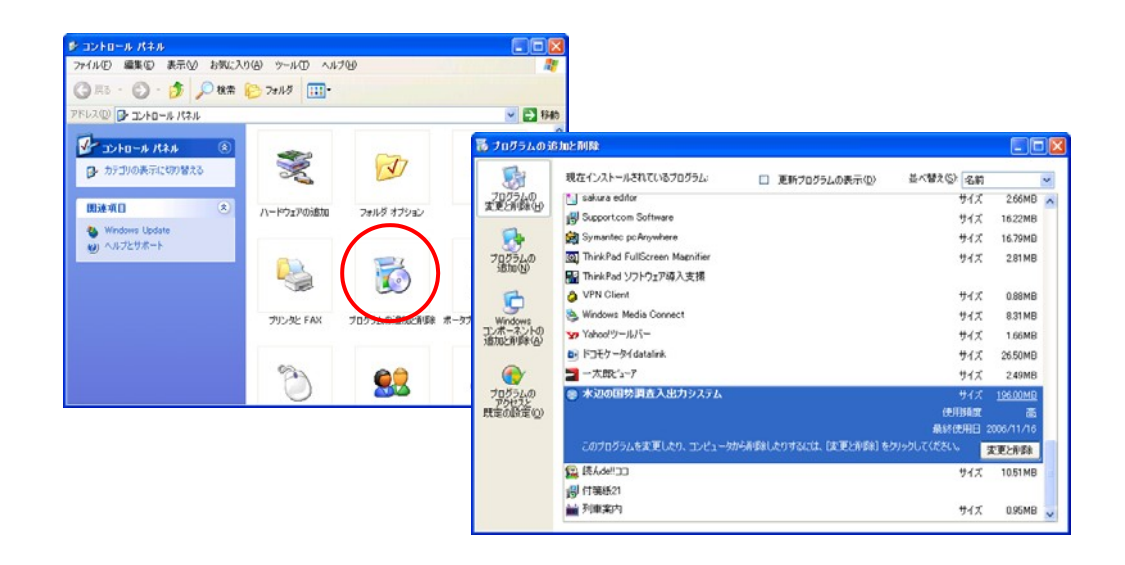

河川水辺の国勢調査〔河川版〕を同じパソコンにインストールして使っている場合は、ダム湖版のア ンインストールを行う前に、必ず、河川版のデータのバックアップを取得して下さい。ダム湖版のシ ステムをアンインストールすると、河川版のシステムも同時にアンインストールされます。 ダム湖 版 Ver3.80 システムのインストールが完了した後、再度、河川版システムをインストールして くだ さい。

(4) Ver3.80のダウンロード

河川環境データベースのダウンロードページ

(<http://mizukoku.nilim.go.jp/ksnkankyo/mizukokudam/system/download.htm>)か ら入出力システム Ver3.80 をダウンロードしてください。

## (5) Ver3.80のインストール

ダウンロードしたファイルをダブルクリックして解凍し、下図のセットアップファ イルをダブルクリックします。

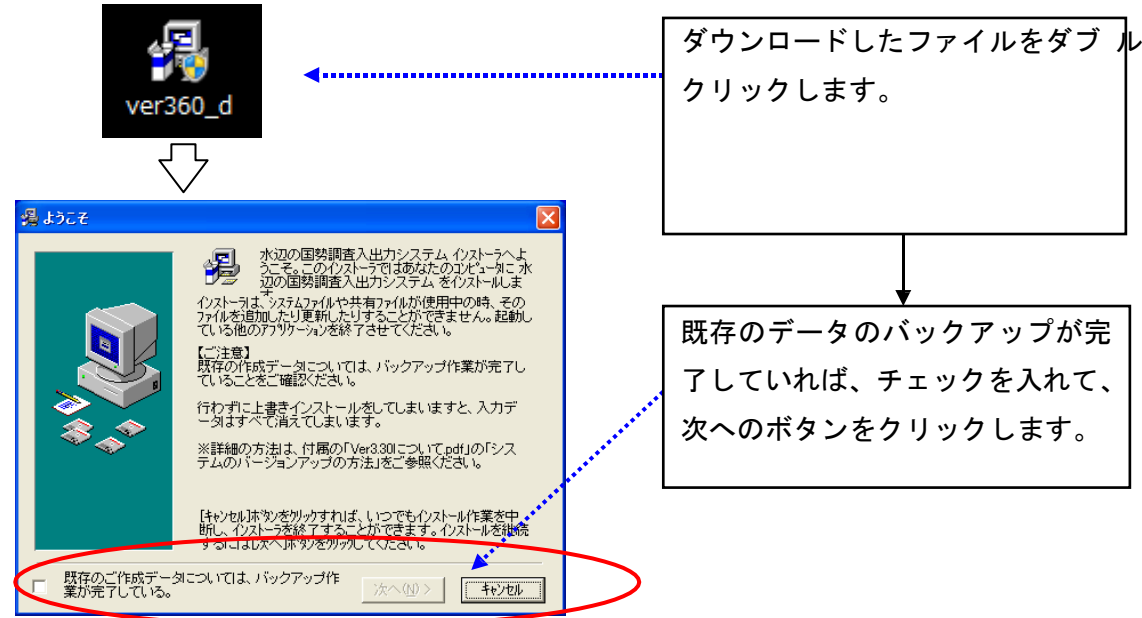

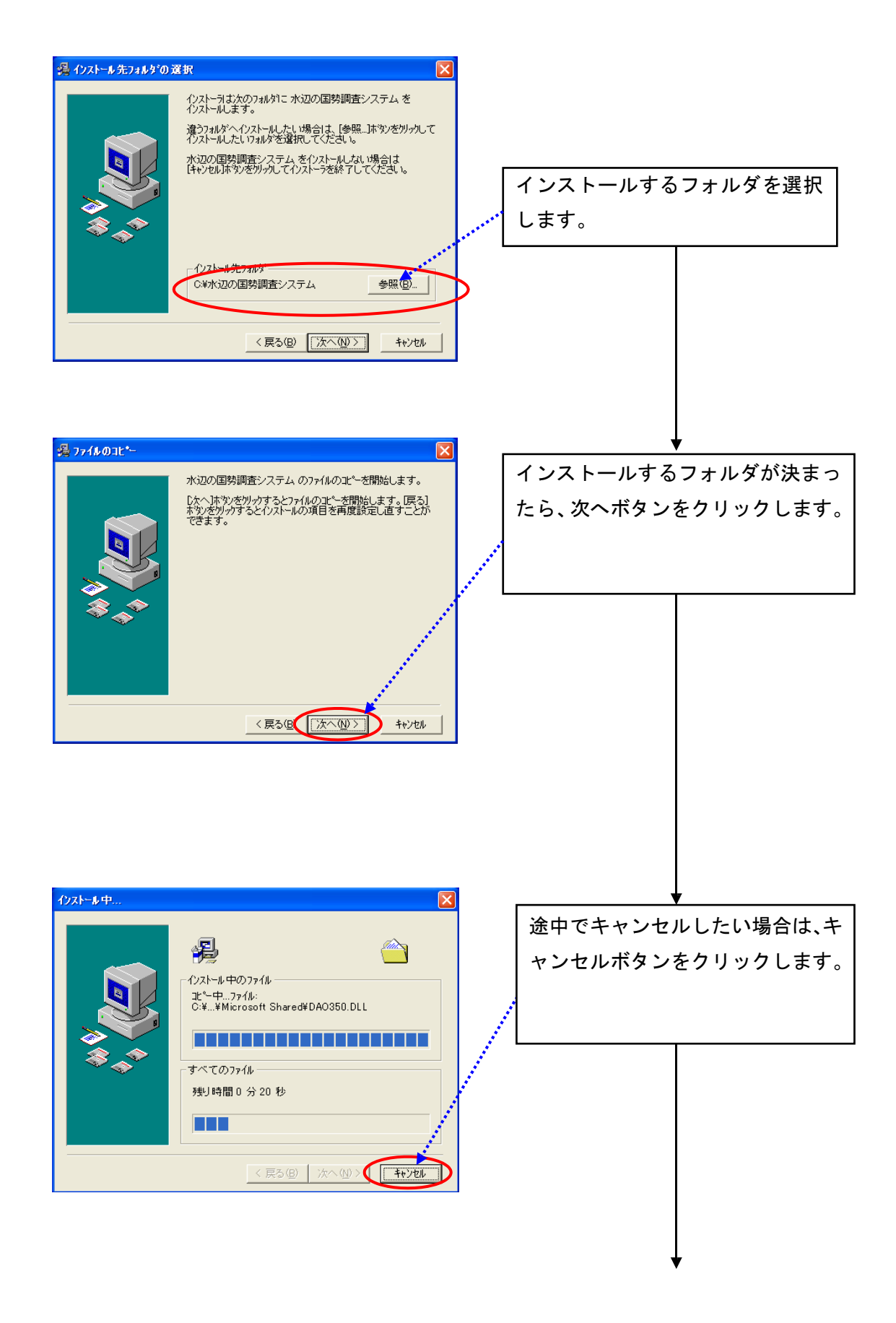

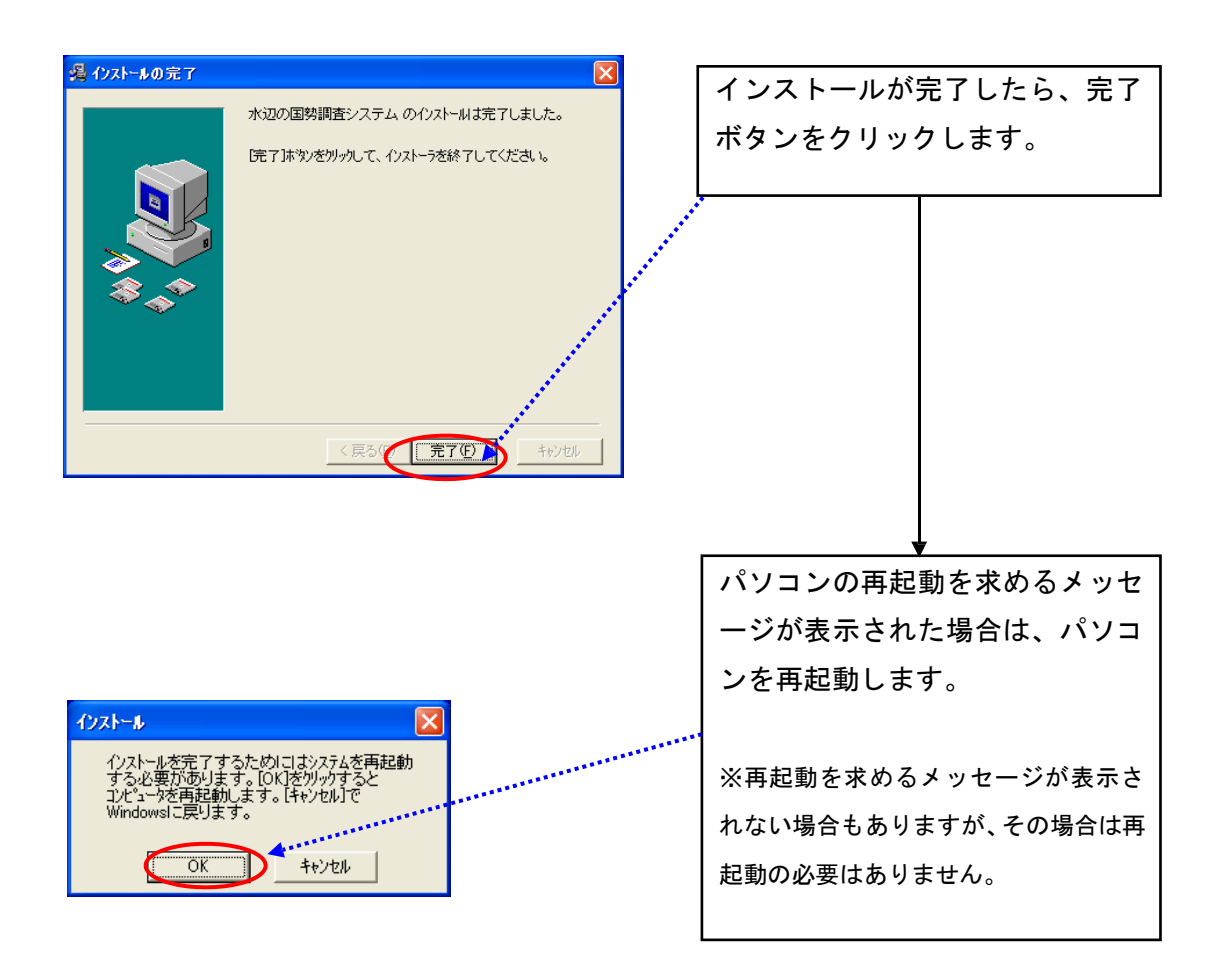

- (6)システム設定
- ①本システムの起動 インストールした本システムを起動するには、デスクトップ上に作成さ れるショー
- トカットメニューをダブルクリックしてください。

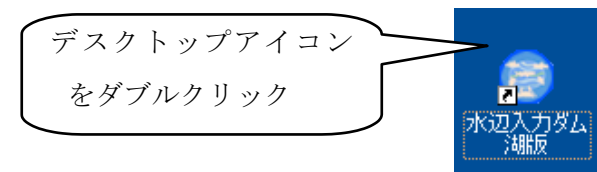

入出力システムを起動します ● 河川水辺の国勢調査入出力システム【ダム湖版】 **AN READ All Ours** ●  $2715$ - 調査項目 調査年度 - 算法<br>- 2007 年点19年度 - 2007<br>- 2007 日点19年度 - 2007 日本19年度 - 2007 man  $\frac{1}{\max\{1,1\}}$ 底生<br>植物<br>ダム(桃原)鬼型(3)<br>魚地 2007 羽地ダム環境調査業務<br>2007 羽地ダム環境調査業務<br>2007 阿賀川及び大川ダム環境基因作成調査外業務委託<br>2007 平成19年度品木ダム国勢調査業務 WU 公国改革社 **TAINSY**  $22 - 1$  $\begin{array}{c} \boxed{24} \end{array}$  $\Box$ 1000 DISTRICT ... 3 終了 【システム】ボタンを押して、シス ● システムメニュー システムメニュー 入力補助機能 テムメニューを開き、【システム設 「デジタベース最適化」 " ON システム設定 定】ボタンを押します GISシステム設定 チェックシステム OFF 水辺の国勢制度 | ご終了] 使用データベース、フォルダ設定画 ● 使用データベース、フォルダ設定 データベース フォルダ 面が表示されます 入力データベース-C:¥水辺の<sup>\*</sup>1¥dam¥db¥入力DB.mdb 参照 出力データベース C:¥水辺の~1¥dam¥db¥出力DB.mdb 参照 集計データベース C:¥水辺の~1¥dam¥db¥集計DB.mdb 参照 マスタデータベース C:¥水辺の~1¥dam¥db¥マスタDB.mdb 参照 目録データベース C:¥水辺の~1¥dam¥db¥目録DB.mdb 参照 歌定 2 終了

システムインストール後、環境設定を行います。

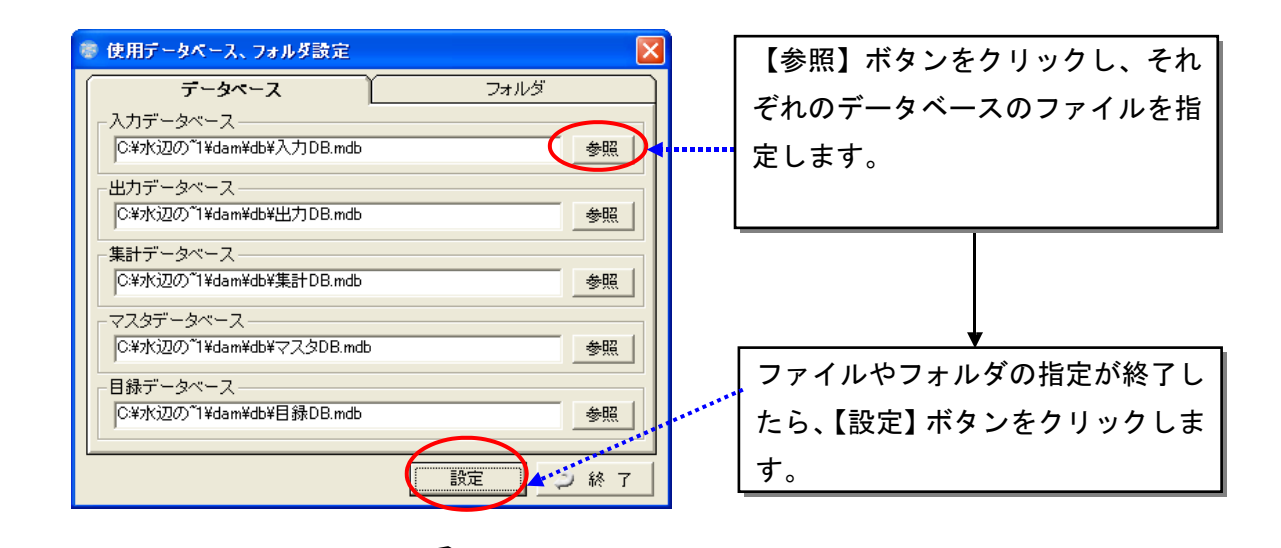

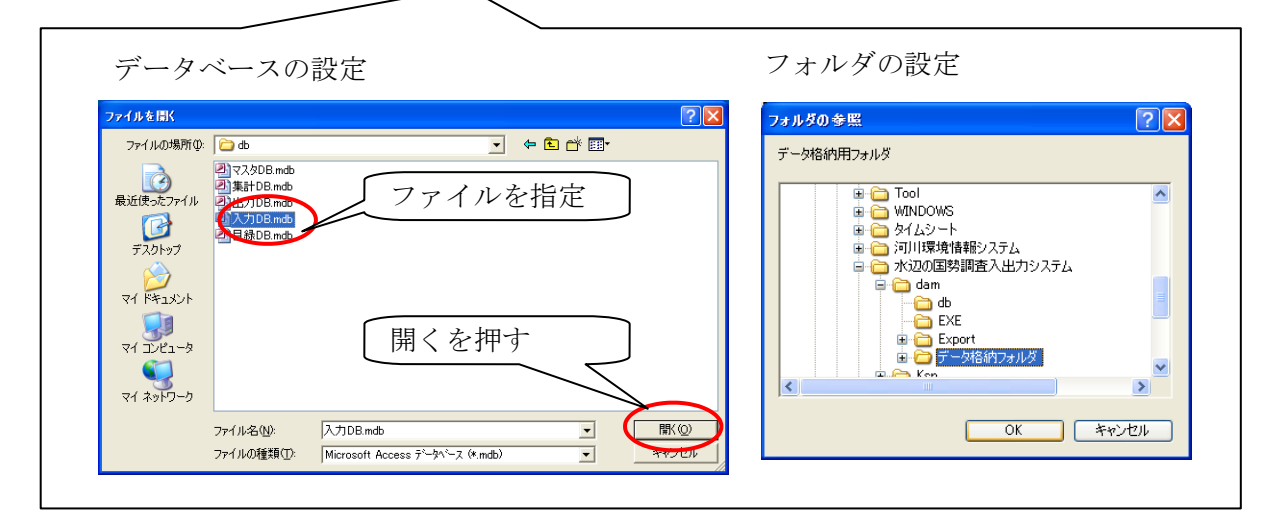

<設定する必要のある情報>

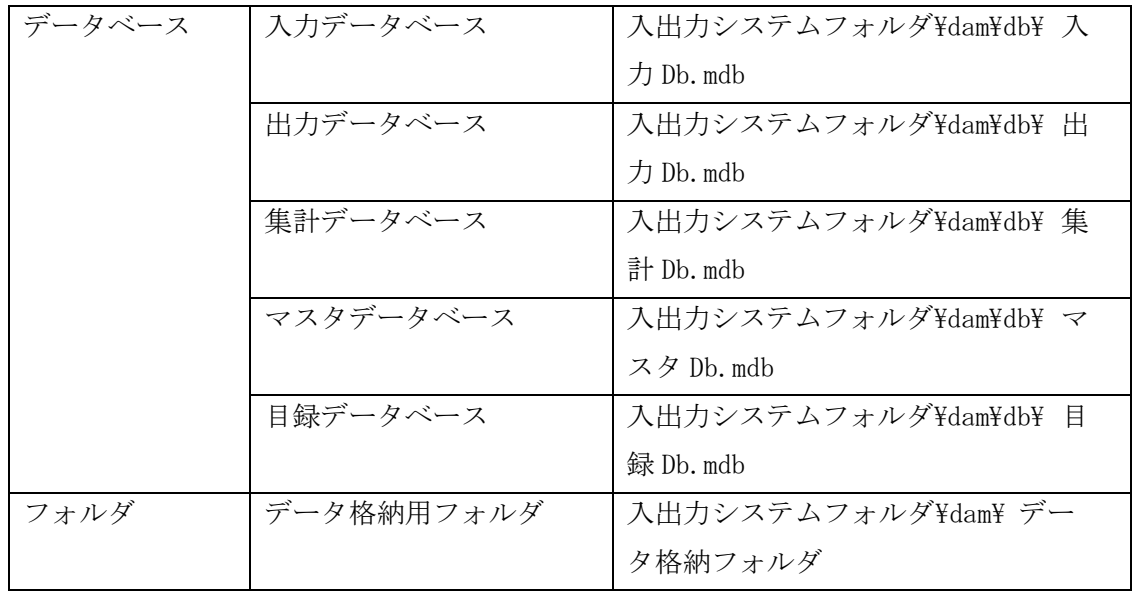

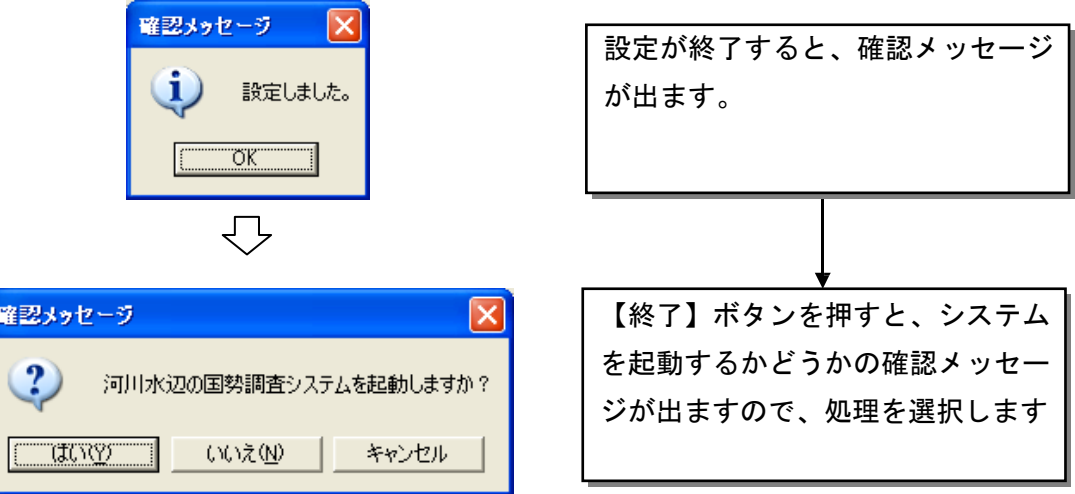

次に、GIS システムの設定を行います。

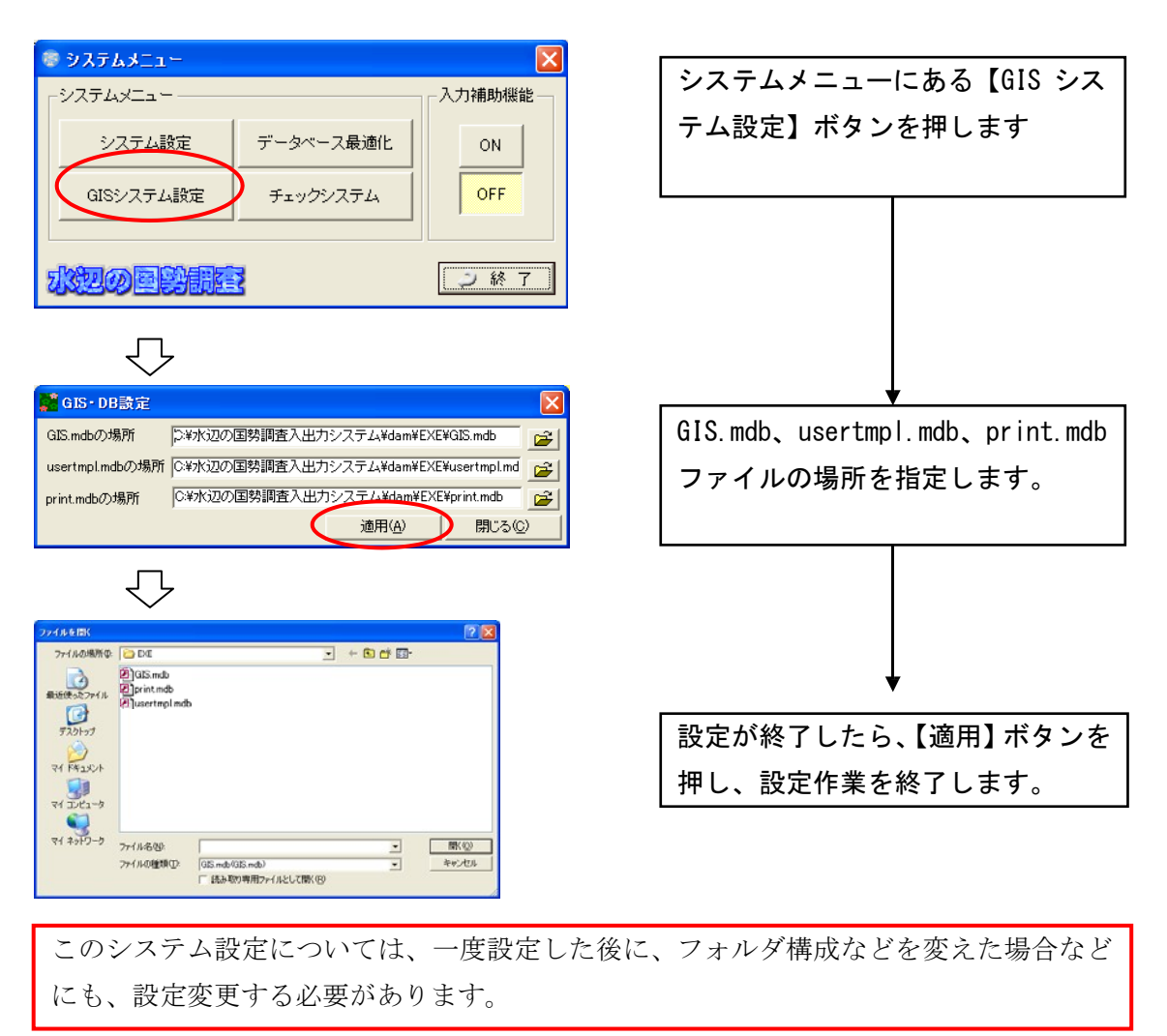

(7)エクスポートデータを、Ver3.80 システム上でインポートする。

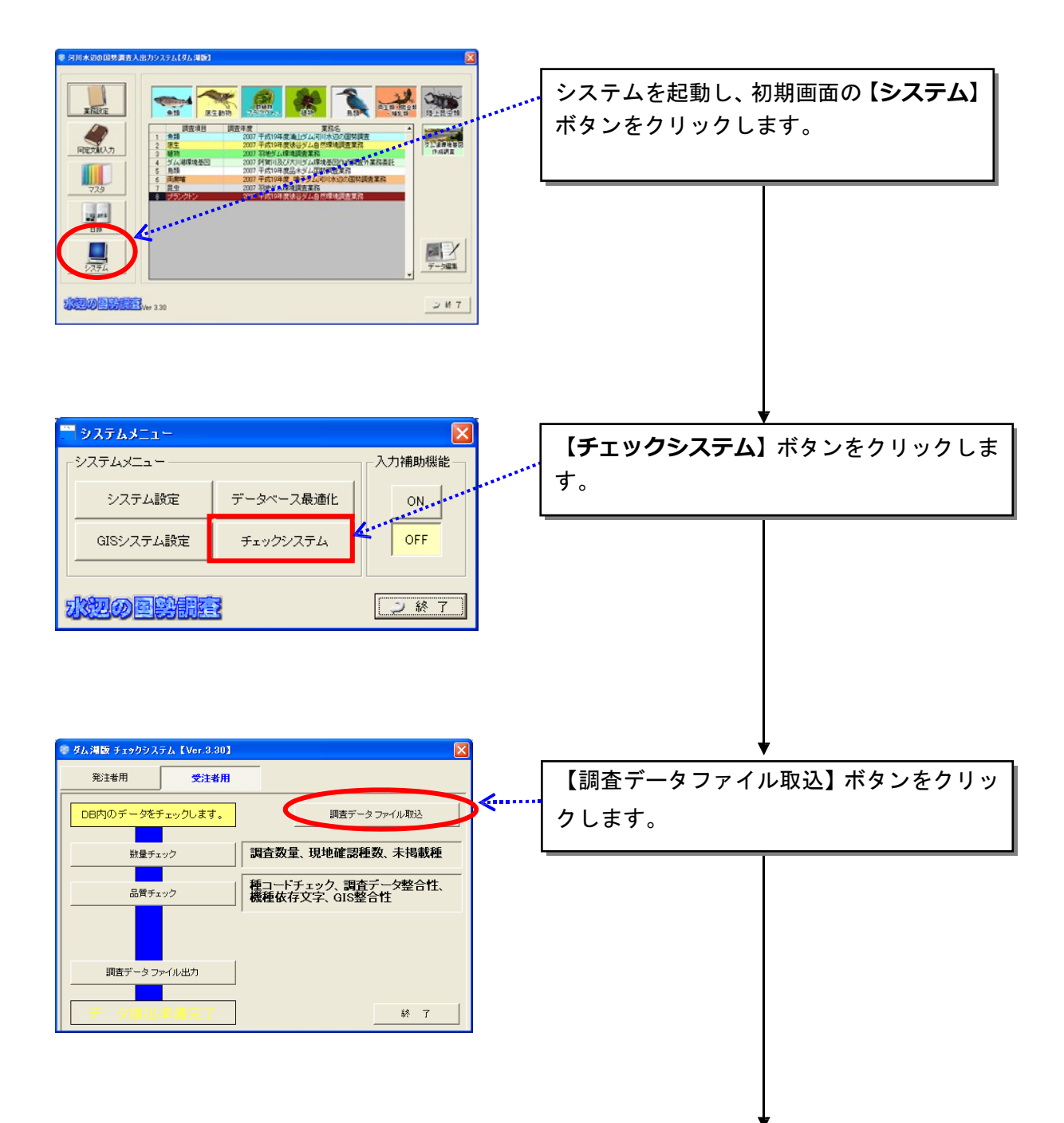

Ver3.80 システムを起動し、以下の手順で進めてください。

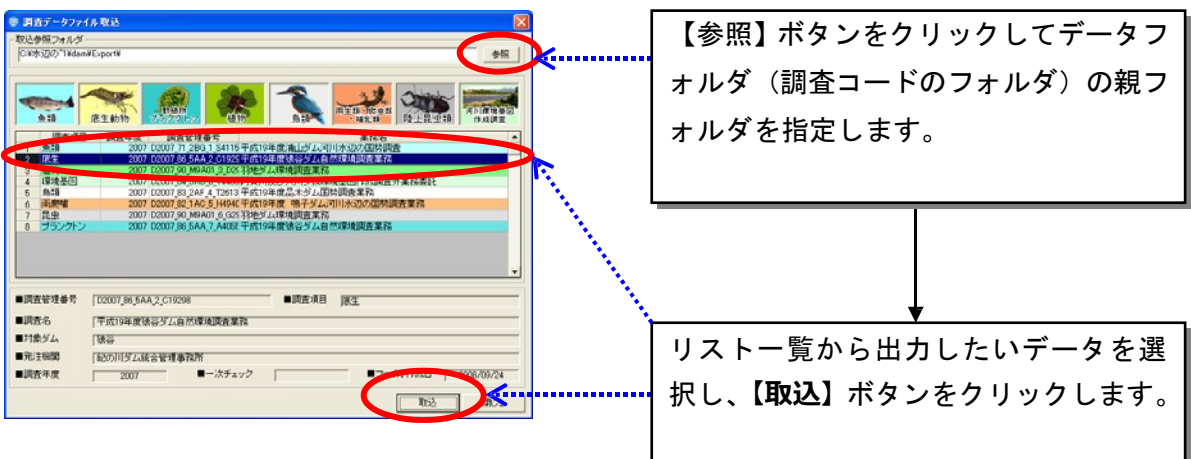

**※先にバックアップした**ver.3.70 **の「入力**.mdb**」はあくまでバックアップ用なので、**ver.3.80 **に上書きしないようにお願い致します。**

【重要】Ver3.70 データを、Ver3.80 データへバージョンアップした際は、Ver3.80 の 生物種目録に基づいて、生物種チェックを行うため、種名チェックを再度かけてくだ さい。

【参考】 お使いのパソコン内のシステムは、以下のような構成のフォルダとなっ ています。

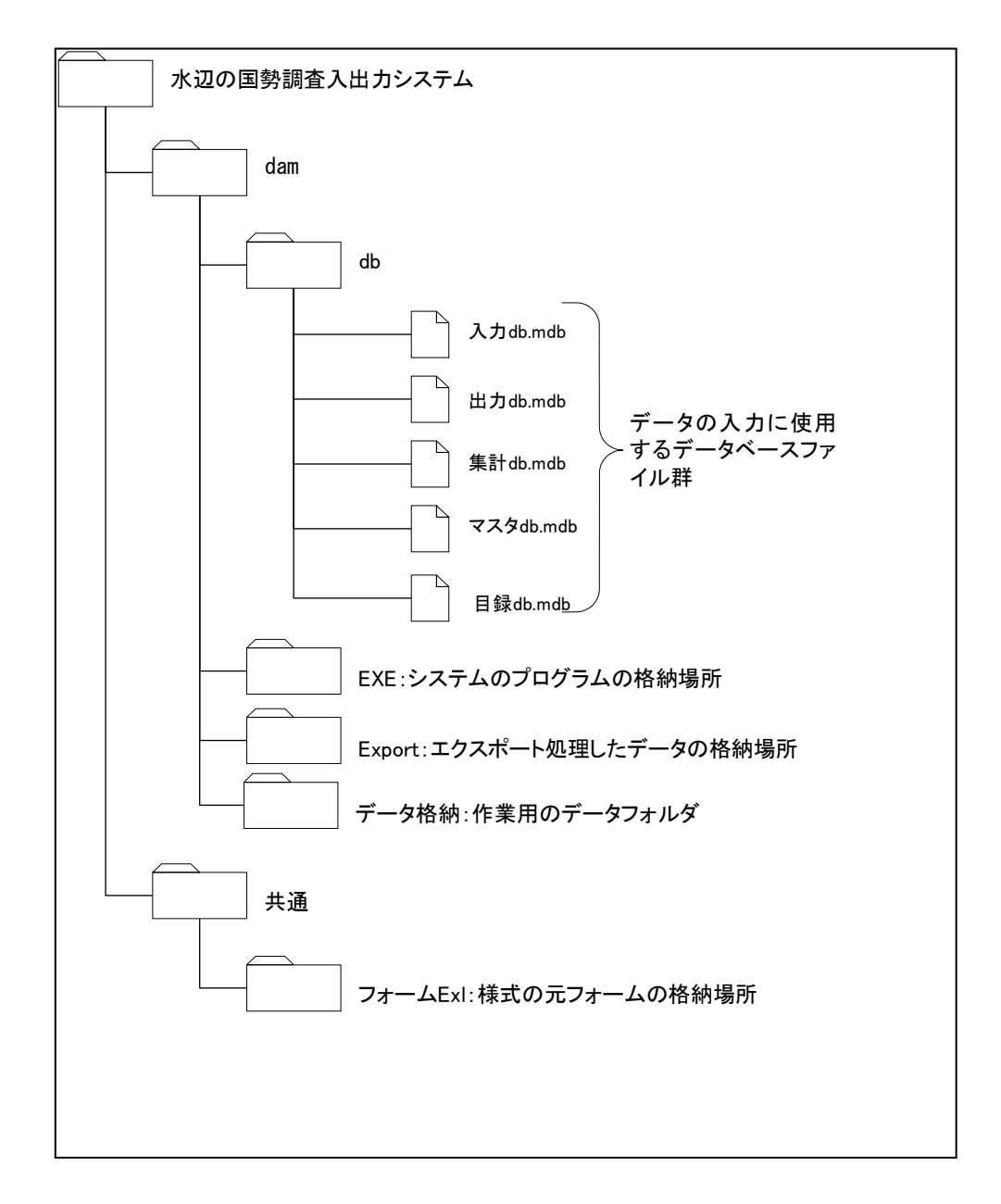

## 1. 河川版の入出力システムとの併用について

本システムは、河川水辺の国勢調査入出力システム〔河川版〕を同じパソコ ンにイ ンストールしても、使用することができます。

ただし、以下の点についてご注意ください。

- 河川版の入出力システムと、ダム湖版の入出力システムは、一部の機能に つ いて共通のシステムファイルを使用しています。従いまして、どちらか のシ ステムをアンインストールすると、アンインストールしなかったシス テムについても使用することができなくなります。
- アンインストールしたシステムを、再度、インストールすると、アンイン ス トールしなかったシステムも使用することができるようになります。た だし 、データのバックアップが必要です。
- **●** システムのアンインストールを行う前には、必ず「Db フォルダ」と「 デ ータ格納フォルダ」のデータのバックアップを実施してください。
- 「Db フォルダ」と「データ格納フォルダ」のバックアップは、河川版 、 ダム湖版両方のデータについて実施して下さい。
- 「Db フォルダ」と「データ格納フォルダ」のバックアップが終了後、ア ンインストールを行います。
- アンインストール及び再インストールが終了したら、バックアップしてお い た「Db フォルダ」と「データ格納フォルダ」のデータを所定の場所に 戻します。

※当システム操作方法などの詳細につきましては、「入出力システム操作マニュアル」 本編を、ダウンロードのうえご参照ください。